## **Manual Tuning**

Press Manual tuning and a window pops up:

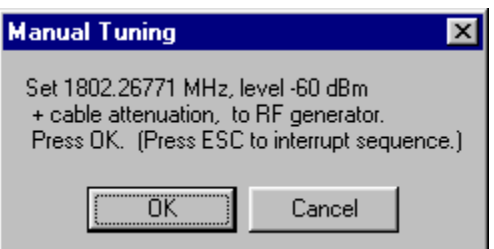

Connect an external signal generator to the RF connector of the phone and set the generator as told in the window.

Press OK and a new window pops up:

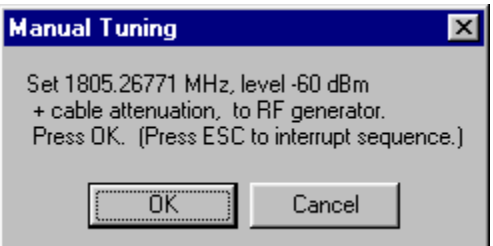

Set the generator as told in the window.

Press OK and a new window pops up. Repeat this sequence 9 times until all channels are done.

Press Stop, Write to PM Area (In the RX Band Filter Response Compensation window) and a window pops up:

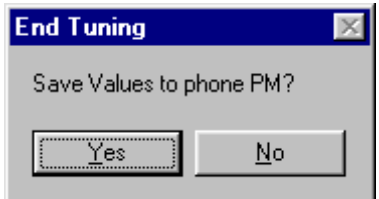

Press Yes and the EGSM RX Band Filter Response Compensation is finished.

#### **Auto Tuning**

A faster and more convenient method for Band Filter Calibration can be performed by clicking on "Auto Tuning". This requires a signal Generator that can be programmed to seep a user defined list of frequencies.

Program the signal generator to the list of frequencies that are visible in the column "Input Frequency (MHz)".

Press Auto tuning and a window pops up:

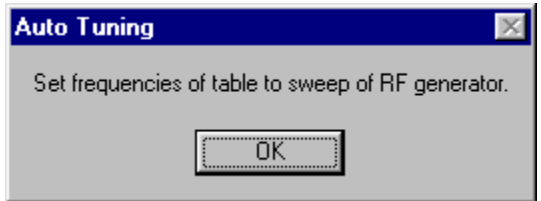

Connect an external signal generator to the RF connector of the phone and let the signal generator step sweep through the programmed frequency list.

Press OK.

Press Stop, Write to PM Area (In the RX Band Filter Response Compensation window) and a window pops up:

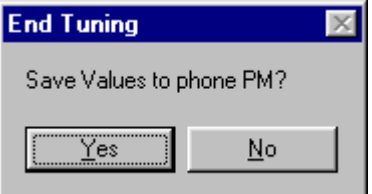

Press Yes and the EGSM RX Band Filter Response Compensation is finished.

## **GSM1900 (PCS)**

Set operating mode to local mode

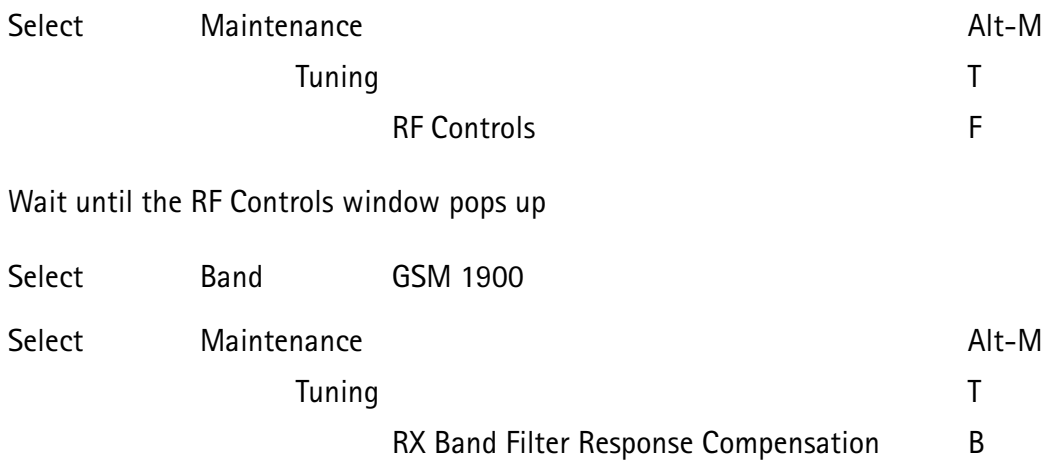

A window pops up:

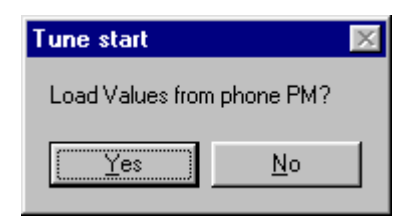

Select Yes and the RX Band Filter Response Compensation window pops up.

The setup should now look like this:

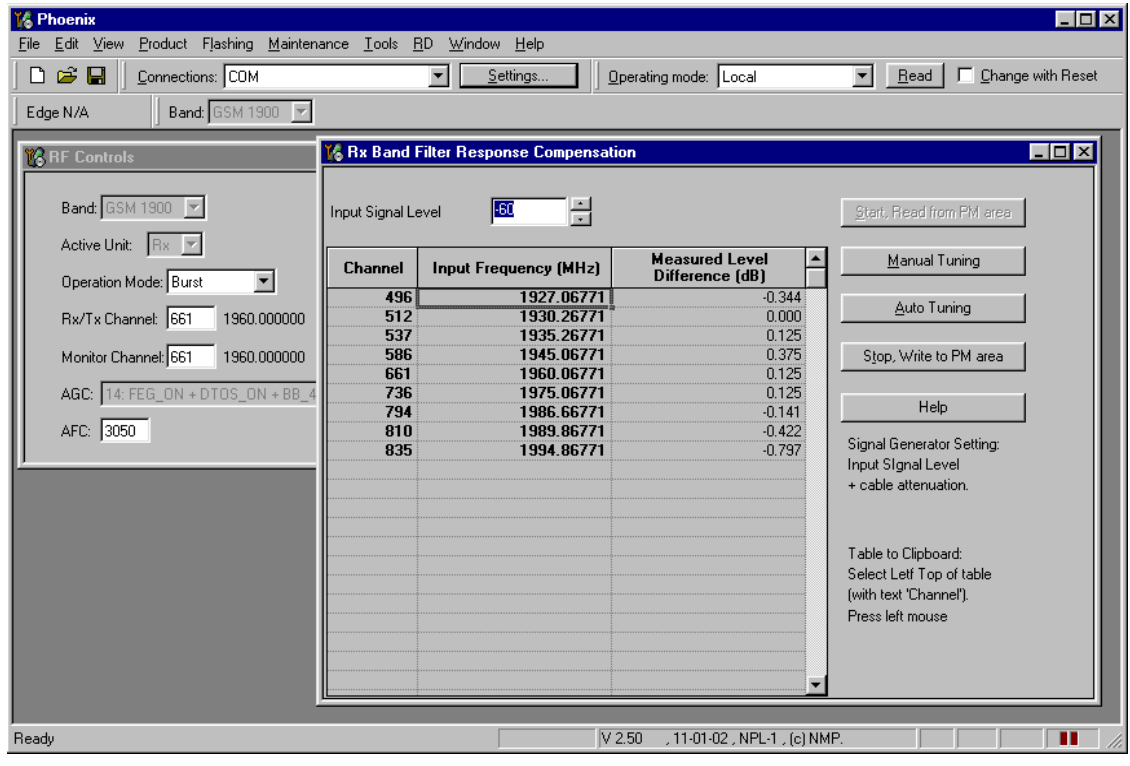

Select Input Signal Level  $-60$ d $Bm$ 

# **Manual Tuning**

Press Manual tuning and a window pops up:

![](_page_2_Picture_7.jpeg)

Connect an external signal generator to the RF connector of the phone and set the generator as told in the window.

Press OK and a new window pops up:

![](_page_2_Picture_10.jpeg)

Set the generator as told in the window.

Press OK and a new window pops up. Repeat this sequense 9 times until all channels are done.

Press Stop, Write to PM Area (In the RX Band Filter Response Compensation window) and a window pops up:

![](_page_3_Picture_4.jpeg)

Press Yes and the EGSM RX Band Filter Response Compensation is finished.

#### **Auto Tuning**

A faster and more convenient method for Band Filter Calibration can be performed by clicking on "Auto Tuning". This requires a signal Generator that can be programmed to seep a user defined list of frequencies.

Program the signal generator to the list of frequencies that are visible in the column "Input Frequency (MHz)".

Press Auto tuning and a window pops up:

![](_page_3_Picture_71.jpeg)

Connect an external signal generator to the RF connector of the phone and let the signal generator step sweep through the programmed frequency list.

Press OK.

Press Stop, Write to PM Area (In the RX Band Filter Response Compensation window) and a window pops up:

![](_page_3_Picture_72.jpeg)

Press Yes and the EGSM RX Band Filter Response Compensation is finished.

# **RX Channel Select Filter Calibration**

This calibration is calibrating the Base band filter inside Mjoelner. It is done by internally measuring a prototype filter, for this reason the calibration is done once, not separately in 3 bands.

Set operating mode to local mode

![](_page_4_Picture_47.jpeg)

A window pops up:

![](_page_4_Picture_48.jpeg)

Select Yes and the RX Channel Select Filter Calibration window pops up.

The setup should now look like this:

![](_page_4_Picture_49.jpeg)

Press Autotune and the optimal values are found.

Press Stop and a new window pops up:

![](_page_5_Picture_85.jpeg)

Press Yes and the RX Channel Select Filter Calibration is finished.

# **RX AM Suppression**

The NPL-1 RFIC Mjoelner does not require tuning of AM suppression.

# **TX Power tuning**

This tuning must be done in all three bands.

Note: TX Power tuning must be done with a peak power meter, e.g. Anritsu model ML2408A with Anritsu Peak Power Sensor MA2442A and a suitable attenuator

The use of power meter in GSM testers is likely to cause larger error than the use of a dedicated power meter and might cause the phone to be non-compliant with GSM specifications.

# EGSM (EGSM900)

Set operating mode to local mode

Maintenance Tuning TX Power Level Tuning Select

Wait until the TX Power Level Tuning window pops up.

Connect a calibrated powermeter to the RF connector of the phone.

![](_page_5_Picture_86.jpeg)

**TX** 

Press Start and a window pops up:

![](_page_5_Picture_87.jpeg)

Select Permanent memory, press OK and the window closes.

TX Data Type Random

Select

**T&PK** 口回凶 <mark>6 Phoenix</mark><br>Eile Edit <u>V</u>iew <u>P</u>roduct Flashing <u>M</u>aintenance Iools <u>B</u>D Window Help DEE Connections: FBUS  $\boxed{\blacksquare}$   $\boxed{\blacksquare}$   $\boxed{\blacksquare}$ Eead | Change with Reset | Tx Power Level: 19 | Y 1 Operating mode: Local Tx PA Mode: High V | Tx Data Type: All 1  $\overline{\mathbf{r}}$ AFC: 3022 | Active Unit: Tx | v  $\Box$ D $\boxtimes$ **16 Tx Power Level Tu** Target dBm<br>32.0 DAC<br>760  $\frac{Coefficient}{0.7437}$ 0.6495<br>0.6695<br>0.4842<br>0.416<br>0.361 Ston 664<br>583<br>494 363<br>325<br>326<br>281<br>240<br>222 Band: GSM 90  $\overline{\mathbb{F}}$ Edge:  $\boxed{0^+ - \times}$ Tx PA Mode: High  $0.217$  $\frac{208}{196}$  $\ensuremath{\mathop{\text{\sf Cal}}}$ culate coefficients 0.192 Zero DAC:  ${\underline{\sf{He}}}{\sf{lp}}$ V 3.05 , 01-03-02 , NPL-1 , (c) NMP. NUM I **I** FBUS .<br>ady || 15tart || 1 6 | 15 | 15 || 15 || 15 || 16 || 16 || 16 || 15 || 16 || 17 || 18 || 17 || 18 || 17 || 17 || 17<br>|-**HZ 369** 10:17 AM

The setup should now look like this:

Select TX PA Mode High

Tune Base level to –27 dBm.

Adjust DAC Values for Power Level 5 (32 dBm), 15 (13 dBm) and 19 (5 dBm) according to Target values. The Power levels may differ from Phoenix mentioned target power levels.

Press calculate, check if all levels match the target values, correct if necessary.

Select TX PA Mode Low

Adjust DAC Values for Power Level 7, 15 and 19 according to Target values.

Press calculate, check if all levels match the target values, correct if necessary.

Press Stop and a window pops up:

![](_page_6_Picture_208.jpeg)

Select 'Save values to Phone Permanent Memory'

Press Yes and the EGSM TX Power Level Tuning is finished.

# **GSM1800 (DCS/PCN)**

Set operating mode to local mode

Select Maintenance Tuning TX Power Level Tuning

Wait until the TX Power Level Tuning window pops up.

Connect a calibrated powermeter to the RF connector of the phone.

Select Band GSM 1800 **Active Unit** 

**TX** 

Press Start and a window pops up:

![](_page_7_Picture_70.jpeg)

Select Permanent memory, press OK and the window closes.

Select TX Data Type Random The setup should now look like this:

![](_page_8_Figure_3.jpeg)

Select TX PA Mode High

Tune Base level to -27 dBm.

Adjust DAC Values for Power Level 0 (30 dBm), 11 (8.2 dBm) and 15 (1 dBm). The Power levels may differ from Phoenix mentioned target power levels.

Press calculate, check if all levels match the target values, correct if necessary.

Press Stop and a window pops up:

![](_page_8_Picture_84.jpeg)

Select 'Save values to Phone Permanent Memory'

Press Yes and the GSM1800 TX Power Level Tuning is finished.

# **GSM1900 (PCS)**

Set operating mode to local mode

![](_page_9_Picture_41.jpeg)

![](_page_9_Picture_42.jpeg)

Select Permanent memory, press OK and the window closes.

TX Data Type Random Select

The setup should now look like this:

![](_page_9_Picture_43.jpeg)

Select TX PA Mode High

Tune Base level to -27 dBm.

Adjust DAC Values for Power Level 0 (30 dBm), 11 (8.2 dBm) and 15 (1 dBm). The Power levels may differ from in Phoenix mentioned target power levels.

Press calculate, check if all levels match the target values, correct if necessary.

Press Stop and a window pops up:

![](_page_10_Picture_74.jpeg)

Select 'Save values to Phone Permanent Memory'

Press Yes and the GSM1900 TX Power Level Tuning is finished.

# TX I/Q Tuning

This tuning must be done in all three bands.

# EGSM (EGSM900)

Caution: In case you use a spectrum analyser make sure that the external attenuation (20 - 30dB) between phone and spectrum analyser is high enough that the input of the analyser can't be destroyed. Adjust the reference level offset according to the insertion loss from the phone to the spectrum analyser.

PC/Phone operation:

Set operating mode to local mode

![](_page_10_Picture_75.jpeg)

Wait until the TX IQ Tuning window pops up.

![](_page_11_Picture_44.jpeg)

Wait until the RF Controls window pops up.

Connect a Spectrum Analyzer or GSM tester with the option \*Narrow Spectrum' to the RF connector of the phone.

If a spectrum analyzer is used then use the following settings.

![](_page_11_Picture_45.jpeg)

Select in the RF Controls Window:

![](_page_11_Picture_46.jpeg)

Press Start

Select again in the RF Controls Window:

Select TX Power Level  $5\overline{5}$ 

The setup should now look like this:

![](_page_12_Picture_5.jpeg)

![](_page_13_Figure_2.jpeg)

The Spectrum Analyzer now shows a plot like this:

The purpose of this tuning is to tune the carrier signal and the +67kHz signal to a minimum level (Marker 2 and 3).

Use the variables 'TX I DC offset' and 'TX  $\Omega$  DC offset' to adjust the carrier signal to a minimum level (Marker 2).

After tuning to the minimum the level difference between the peak levels at marker 1 and 2 must exceed 40dB.

Tuning is possible by using arrow keys on the keyboard. Pushing the sliders by using the mouse is less sensitive but even possible.

![](_page_14_Figure_2.jpeg)

The Spectrum Analyzer now shows a plot like this:

Use the variables 'Amplitude difference' and 'Phase difference' to adjust the +67kHz signal to a minimum level (Marker 3). After tuning to the minimum the level difference between the peak levels at marker 1 and 3 must exceed 40dB. Tuning is possible by using arrow keys on the keyboard. Pushing the sliders by using the mouse is less sensitive but even possible.

**PAMS Technical Documentation** 

![](_page_15_Figure_3.jpeg)

The Spectrum Analyzer now shows a plot like this:

Select again in the RF Controls Window:

"Save to Product" Select

Press Stop and the values are stored in the phone.

The EGSM TX IQ Tuning is now finished.

Note: The optimal values for "TX I and Q Offset" and "Amplitude and Phase Difference" vary from phone to phone.

# GSM1800 (DCS/PCN)

Caution: In the case you use a spectrum analyser make sure that the external attenuation (20 - 30dB) between phone and spectrum analyser is high enough that the input of the analyser can't be destroyed. Adjust the reference level offset according to the insertion loss from the phone to the spectrum analyser.

## PC/Phone operation:

Set operating mode to local mode

![](_page_16_Picture_69.jpeg)

Select Maintenance Alt-M Tuning  $\mathsf{T}$  $\mathsf{F}$ **RF Controls** 

Wait until the RF Controls window pops up.

Connect a Spectrum Analyzer or GSM tester with the option \*Narrow Spectrum' to the RF connector of the phone.

If a spectrum analyzer is used then use the following settings.

![](_page_16_Picture_70.jpeg)

Select in the RF Controls Window:

![](_page_17_Picture_52.jpeg)

Select in the TX IQ Tuning Window:

- Select "Load from Product" "Save to Product"
- Press Start

Select again in the RF Controls Window:

Select TX Power Level 0

The setup should now look like this:

![](_page_17_Picture_53.jpeg)

![](_page_18_Figure_2.jpeg)

The Spectrum Analyzer now shows a plot like this:

The purpose of this tuning is to tune the carrier signal and the +67kHz signal to a minimum level (Marker 2 and 3).

Use the variables 'TX I DC offset' and 'TX  $\Omega$  DC offset' to adjust the carrier signal to a minimum level (Marker 2). After tuning to the minimum the level difference between the peak levels at marker 1 and 2 must exceed 40dB.

Tuning is possible by using arrow keys on the keyboard. Pushing the sliders by using the mouse is less sensitive but even possible.

6 - Troubleshooting PAMS Technical Documentation

![](_page_19_Figure_3.jpeg)

#### The Spectrum Analyzer now shows a plot like this:

Use the variables 'Amplitude difference' and 'Phase difference' to adjust the +67kHz signal to a minimum level (Marker 3)..After tuning to the minimum the level difference between the peak levels at marker 1 and 3 must exceed 40dB. Tuning is possible by using arrow keys on the keyboard. Pushing the sliders by using the mouse is less sensitive but even possible.

![](_page_20_Figure_2.jpeg)

The Spectrum Analyzer now shows a plot like this:

\*" G\*4 "G

Press Stop in the TX IQ Tuning Window and the values are stored in the phone.

The GSM1800 TX IQ Tuning is now finished.

 $Note:$  The optimal values for "TX I and Q Offset" and "Amplitude and Phase Difference"</u> vary from phone to phone.

#### GSM1900 (PCS)

Caution: In case you use a spectrum analyser make sure that the external attenuation (20 – 30dB) between phone and spectrum analyser is high enough that the input of the analyser can't be destroyed. Adjust the reference level offset according to the insertion loss from the phone to the spectrum analyser.

PC/Phone operation:

![](_page_21_Picture_44.jpeg)

Wait until the RF Controls window pops up.

Connect a Spectrum Analyzer or GSM tester with the option \*Narrow Spectrum' to the RF connector of the phone.

If a spectrum analyzer is used then use the following settings.

![](_page_21_Picture_45.jpeg)

Select in the RF Controls Window:

![](_page_21_Picture_46.jpeg)

Select in the TX IQ Tuning Window:

"Load from Product" Select "Save to Product"

Press Start

Select again in the RF Controls Window:

Select TX Power Level 0

The setup should now look like this:

![](_page_22_Picture_44.jpeg)

6 - Troubleshooting PAMS Technical Documentation

![](_page_23_Figure_3.jpeg)

#### The Spectrum Analyzer now shows a plot like this:

The purpose of this tuning is to tune the carrier signal and the +67kHz signal to a minimum level (Marker 2 and 3).

Use the variables 'TX I DC offset' and 'TX  $\Omega$  DC offset' to adjust the carrier signal to a minimum level (Marker 2).

After tuning to the minimum the level difference between the peak levels at marker 1 and 2 must exceed 40dB.

Tuning is possible by using arrow keys on the keyboard. Pushing the sliders by using the mouse is less sensitive but even possible.

![](_page_24_Figure_2.jpeg)

#### The Spectrum Analyzer now shows a plot like this:

Use the variables 'Amplitude difference' and Phase difference' to adjust the +67KHz signal to a minimum level (Marker 3). After tuning to the minimum the level difference between the peak levels at marker 1 and 3 must exceed 40dB, Tuning is possible by using arrow keys on the keyboard. Pushing the sliders by using the mouse is less sensitive but even possible'

**PAMS Technical Documentation** 

![](_page_25_Figure_3.jpeg)

#### The Spectrum Analyzer now shows a plot like this:

Select

'Save to Product'

Press Stop in the TX IQ Tuning Window and the values are stored in the phone.

The GSM1900 TX IQ Tuning is now finished.

Note: The optimal values for "TX I and Q Offset" and "Amplitude and Phase Difference" vary from phone to phone.